# Användargränssnitt (U22)

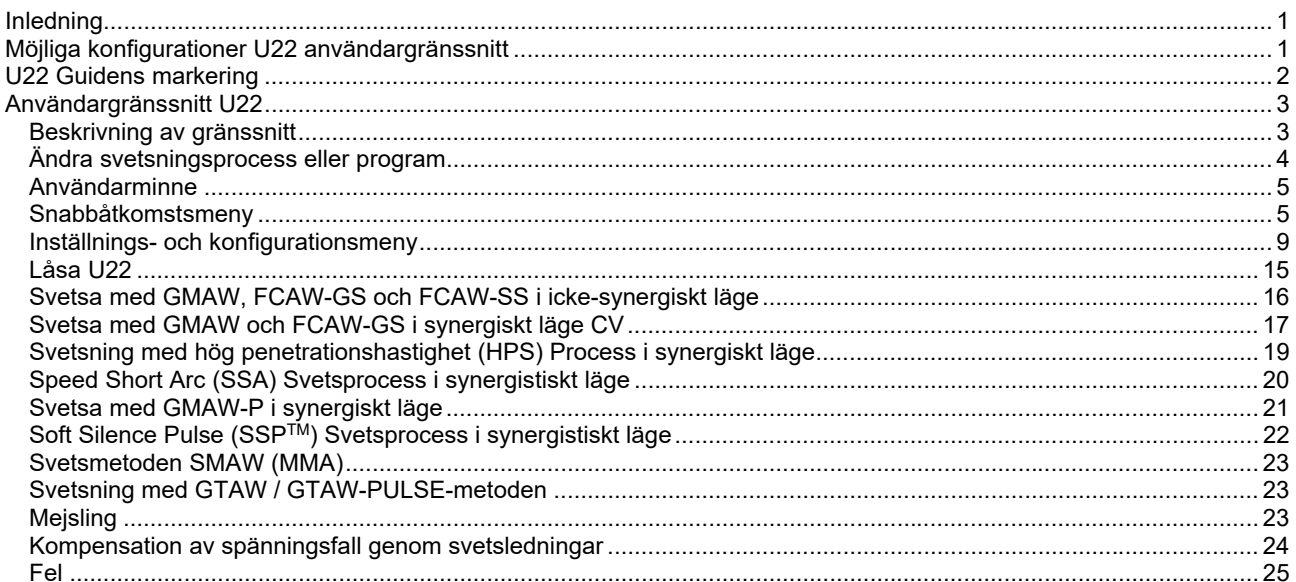

**SWEDISH** 

## **Inledning**

**U22 Användargränssnitt** används för kommunikation mellan enhet och användare. U22 användargränssnitt är en standardpanel med snabb och enkel åtkomst till de vanligaste svetsparametrarna. Två kontroller och två knappar möjliggör snabbt och enkelt val av process och parametrar. Panelen har ljusa LED-displayer som visar svetsspänning och -ström under svetsning eller parametervärde under inställning.

Detta användargränssnitt fungerar med följande utrustning:

- **POWERTEC® series**
- **SPEEDTEC® series**
- **DIGISTEEL series**
- **CITOSTEEL series**
- **Flextec® series**
- **Trådmatare.**

## **Möjliga konfigurationer U22 användargränssnitt**

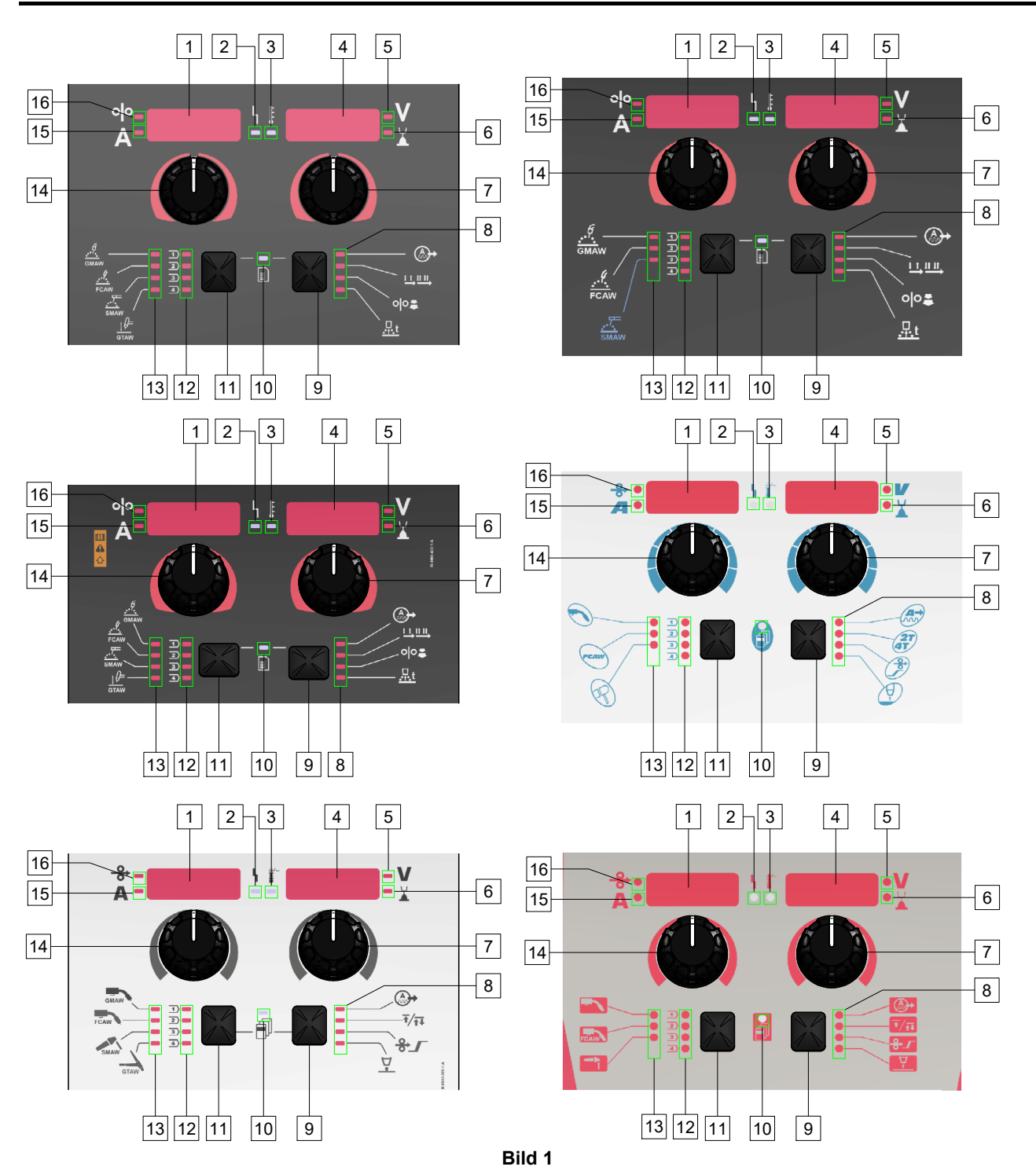

## **U22 Guidens markering**

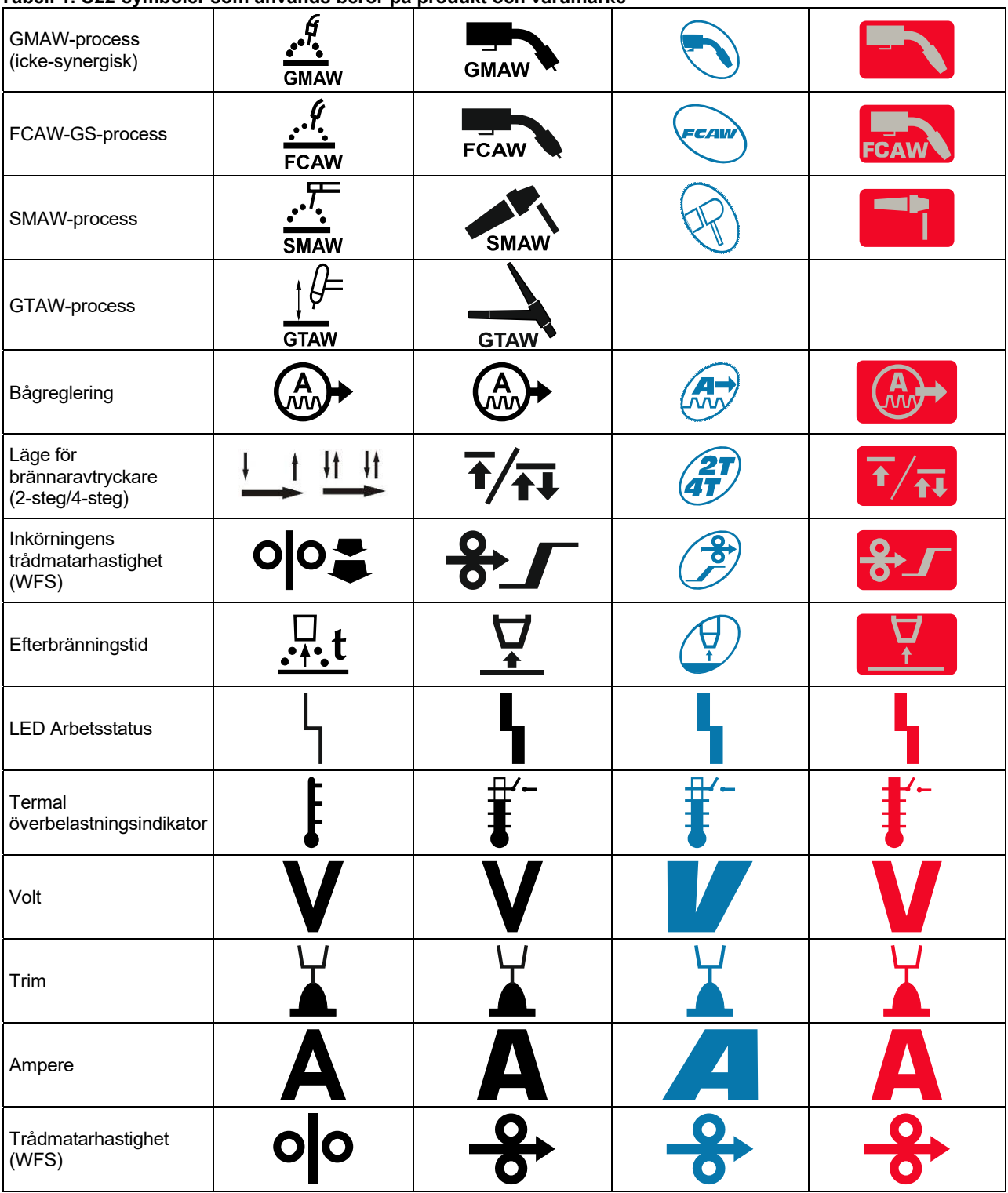

**Tabell 1. U22-symboler som används beror på produkt och varumärke** 

## **Beskrivning av gränssnitt**

- 1. Vänster display: Visar trådmatarhastigheten eller svetsströmmen. Under svetsning visas det aktuella svetsströmvärdet.
- 2. LED Arbetsstatus: En tvåfärgad lampa som indikerar fel i systemet. Normal drift indikeras av en lampa som lyser grönt. Feltillstånd indikeras, som i Tabell 2.

**Anmärkning:** Statuslampan blinkar grönt i upp till en minut när maskinen slås på för första gången. När strömkällan strömsätts kan det ta så mycket som upp till 60 sekunder innan maskinen är klar för svetsning. Det här är en normal situation eftersom maskinen går igenom initieringen.

#### **Tabell 2**

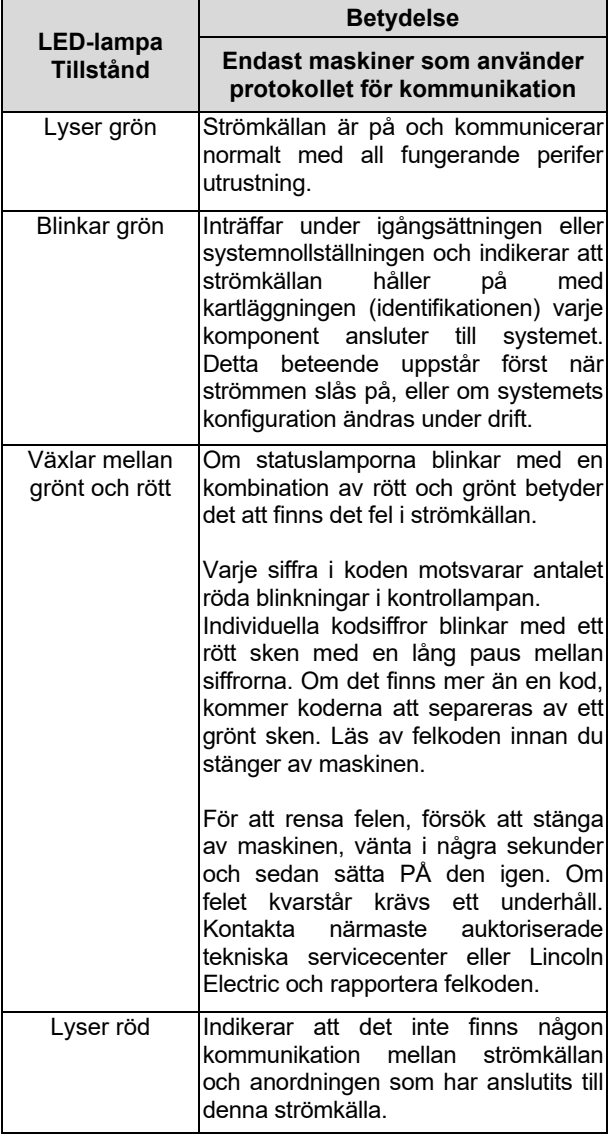

- 3. Termal överbelastningsindikator: Det indikerar att maskinen är överbelastad eller att kylningen inte är tillräcklig.
- 4. Höger display: Beroende på källsvetsning och svetsprogram visar svetsspänningen i volt eller trimvärde. Under svetsning visas det aktuella svetsspänningsvärdet.
- 5. LED-indikator: Informerar att värdet på den högra displayen är i voltaggregatet och under svetsning blinkar det och displayen visar den uppmätta spänningen.
- 6. LED-indikator: Informerar att värdet på den högra displayen är Trim. Trim kan justeras från 0.50 till 1.50. 1.00 är den normala inställningen.
- 7. Höger kontroll: Justerar värden på höger display.
- 8. LED-indikator: Snabbåtkomstsmeny.
- 9. Höger knapp: Aktiverar val, ändring och inställning av svetsparametrar. Snabbåtkomstsmeny.
- 10. LED-indikator: Anger att inställningar och konfigurationsmenyn är aktiverade.
- 11. Vänster knapp: Aktiverar:
	- Kontrollera det aktiva programnumret. För att kontrollera programnumret, tryck en gång på den vänstra knappen.
	- Ändra svetsningsprocess.
- 12. Indikatorer för svetsprogram (går att ändra): I användarminnet kan fyra användarprogram lagras. Lysdioden visar att programmet är aktivt.
- 13. Indikatorer för svetsprogram (går ej att ändra): Lysdioden indikerar att programmet för icke-synergisk process är aktivt. Se tabell 3.
- 14. Vänster kontroll: Justerar värden på vänster display.
- 15. LED-indikator: Informerar att värdet på vänster display är i ampereenheter, blinkar under svetsning och displayen visar uppmätt ström.
- 16. LED-indikator: Informerar att den vänstra displayen visar trådmatningshastigheten.

## **Ändra svetsningsprocess eller program**

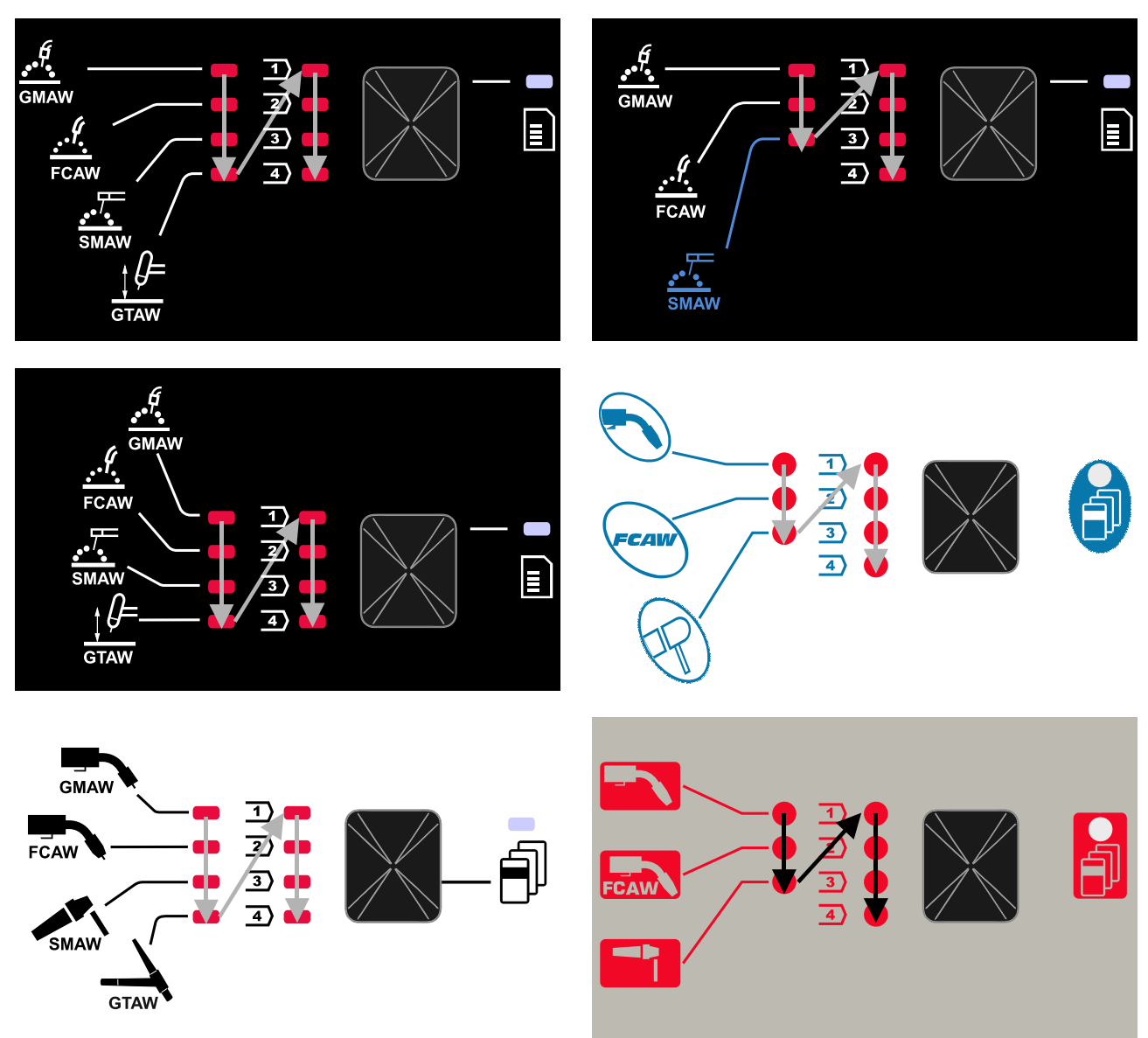

#### **Figur 2 Grafisk konfiguration beror på produkt och varumärke.**

#### **Tabell 3. Svetsningsprogram som ej går att ändra**

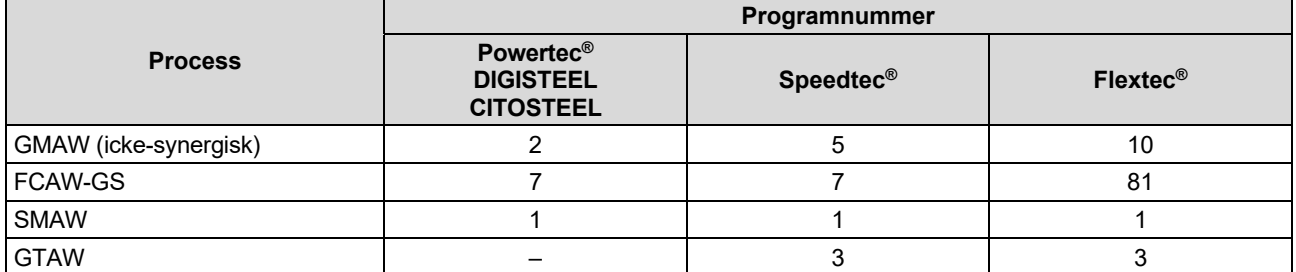

**Anmärkning:** Listan över tillgängliga program beror på strömkällan. Om strömkällan inte stöder ett av fyra program som inte kan bytas ut tänds inte lysdioden som indikerar detta program.

Det är möjligt att snabbt återkalla ett av de sju eller åtta svetsprogrammen. Tre/fyra program är fasta och kan inte ändras - Tabell 3.

Fyra program kan ändras och tilldelas ett av fyra användarminne. Som standard lagrar användarminnen det första tillgängliga svetsprogrammet. För att använda ett annat svetsprogram än det fasta svetsprogrammet, måste programmet först lagras i användarminnet.

**Anmärkning:** Listan över tillgängliga svetsprogram beror på strömkällan.

Så här byter du svetsningsprocessen/svetsprogrammet:

- Tryck på den vänstra knappen [11]. "Pr" visas nu på den vänstra displayen [1] och det faktiska programnumret på den högra displayen [4].
- Återigen, tryck på vänster knapp [11] svetsprogramindikatorn (12 eller 13) kommer att gå vidare till nästa program i sekvensen som visas i figur 2.
- Tryck på vänster knapp [11] tills LED-indikatorn (12 eller 13) visar önskat svetsprogram.

**Anmärkning:** När enheten har startats om kommer den ihåg det senast valda svetsprogrammet med parametrar.

#### **Användarminne**

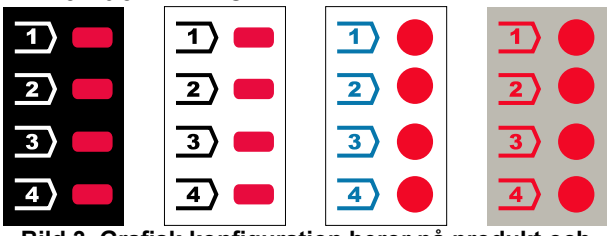

**Bild 3. Grafisk konfiguration beror på produkt och varumärke.** 

Endast fyra svetsprogram kan lagras i användarminnet. Standardinställningar: användarminnen lagrar det första tillgängliga svetsprogrammet.

**Anmärkning!** Endast svetsprogrammets nummer sparas i användarminnet. Svetsparametrarna sparas inte i användarminnet,

För att tilldela svetsprogrammet till användarminnet:

- Använd vänster knapp [11] för att välja användarminnesnummer (1, 2, 3 eller 4) - LEDindikator [12] lyser för valt minne.
- Håll den vänstra knappen [11] intryckt tills LEDindikatorn [12] blinkar.
- Använd den högra kontrollen [7] för att välja svetsprogrammet.
- För att spara det valda programmet, håll vänster knapp [11] intryckt tills LED-indikatorn slutar blinka. **Anmärkning:** Listan över tillgängliga program beror på strömkällan.

### **Snabbåtkomstsmeny**

Snabbåtkomstsmenyn inkluderar:

- Bågreglering
- Läge för brännaravtryckare (2-steg/4-steg)
- Inkörningstrådmatning
- **Efterbränningstid**

Snabbåtkomstsmenyn ger tillgång till bågparametrarna samt start- och slutprocessparametrar enligt tabell 4 och 6.

För att komma till menyn (basmeny):

- Tryck på höger knapp [9] tills LED-indikatorn [8] tänder den önskade parametern.
- Ställ in parametervärdet med höger kontroll [7]. Det inställda värdet sparas automatiskt.
- Parametervärdet visas på höger display [4].
- Tryck på höger knapp [9] för att gå till nästa parameter.
- Tryck på den vänstra knappen [11] för att avsluta.

#### **VARNING**

Åtkomst till menyn är inte tillgänglig under svetsning eller om det finns ett fel (status-LED-lampan [2] lyser inte grön).

Parametrarnas tillgänglighet i snabbåtkomst- och konfigurationsmenyn och konfigurationsmenyn beror på det valda svetsprogrammet/svetsprocessen.

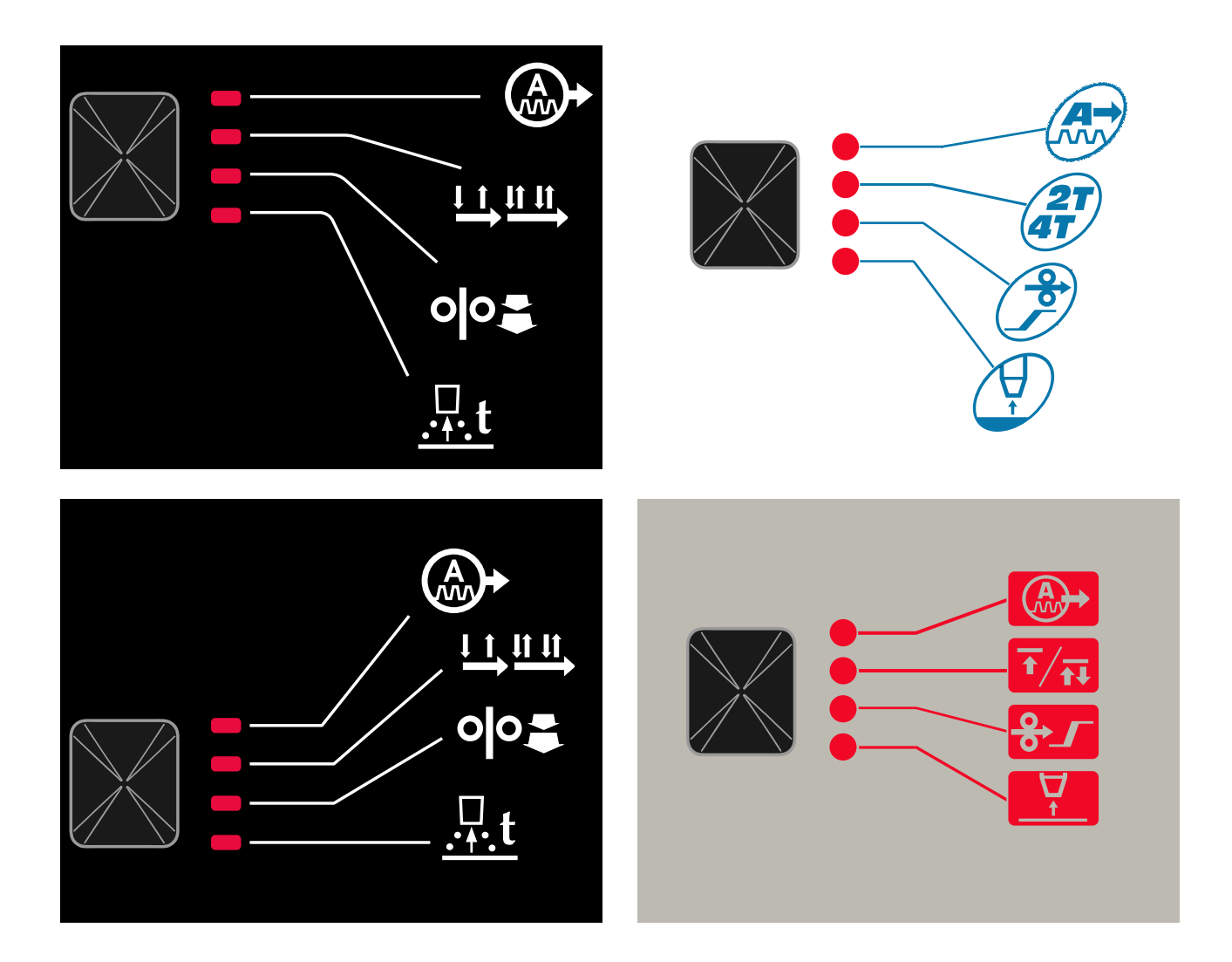

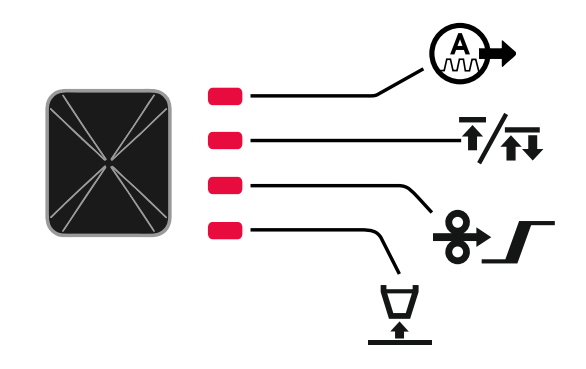

**Bild 4. Snabbåtkomstsmeny - grafisk konfiguration beror på produkt och varumärke.** 

### **Tabell 4 Bågregleringar**

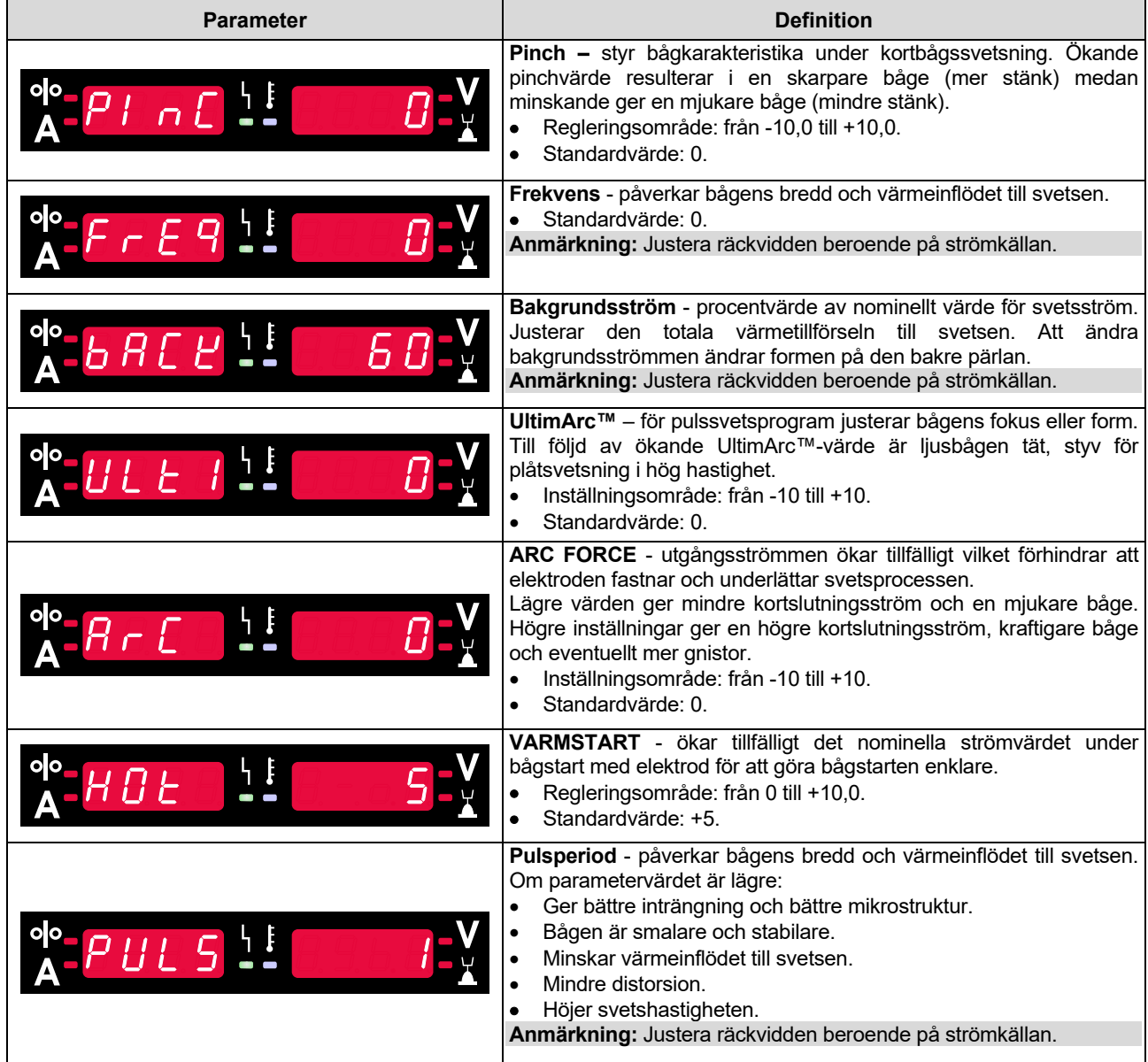

**Tabell 5 Processens start- och slutparametrar** 

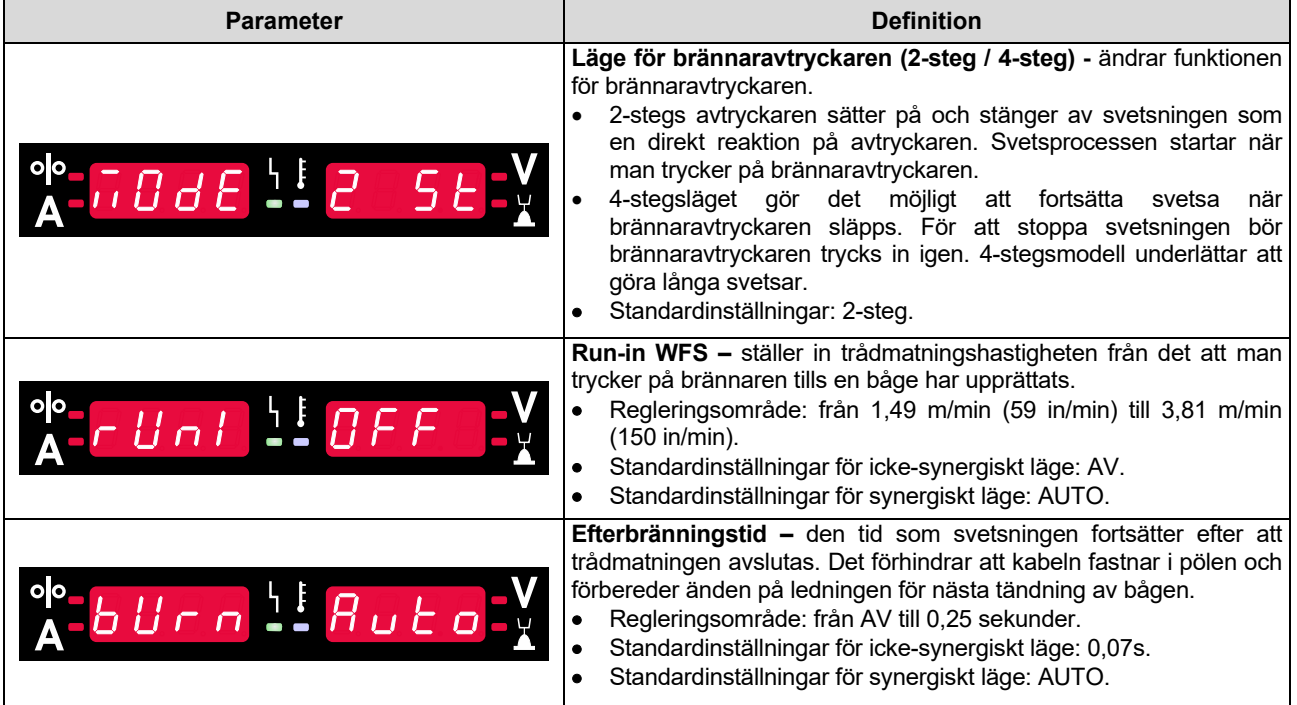

## **Inställnings- och konfigurationsmeny**

För att komma till menyn, tryck på vänster [11] och höger [9] knapp samtidigt.

### **VARNING**

Parametervalläge - parameternamnet på vänster display [1] blinkar.

Ändra parametervärde-läge - parametervärdet på höger display [4] blinkar.

För att lämna menyn med sparade ändringar, tryck på vänster [11] och höger knapp [9] samtidigt. Efter en minut av inaktivitet avslutas också menyn utan att spara.

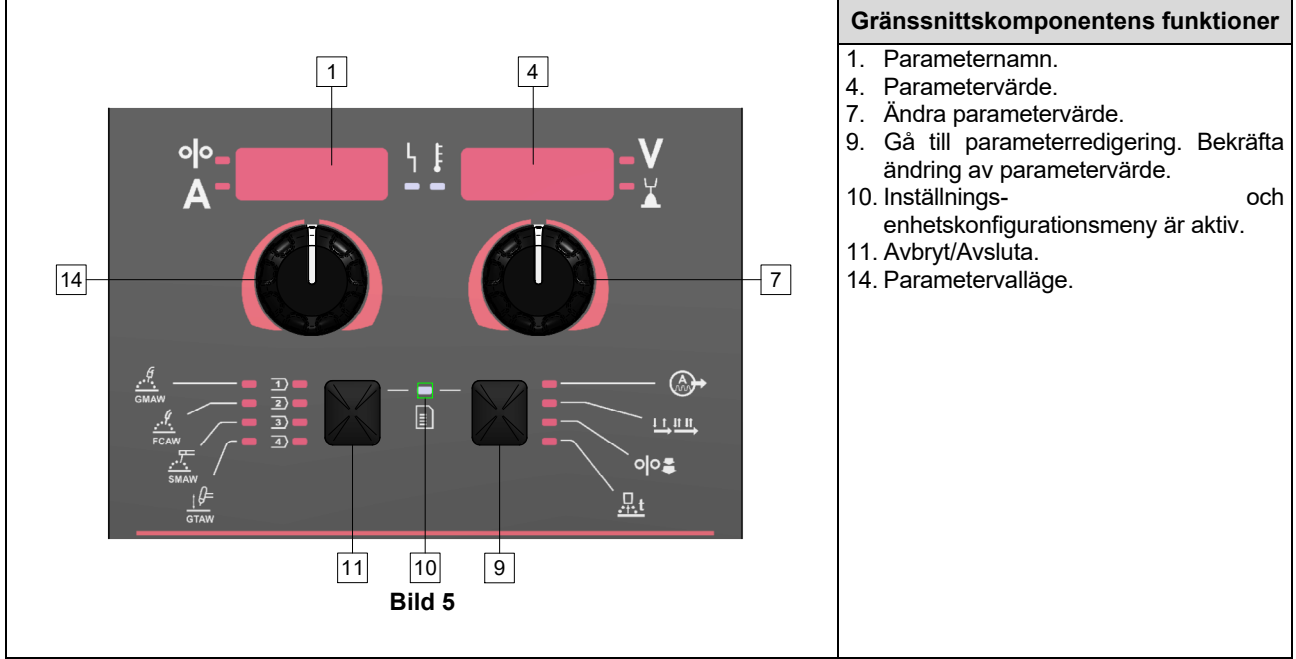

#### **Tabell 6 Gränssnitt Komponenter och funktioner när menyn Inställningar och konfiguration är aktiv.**

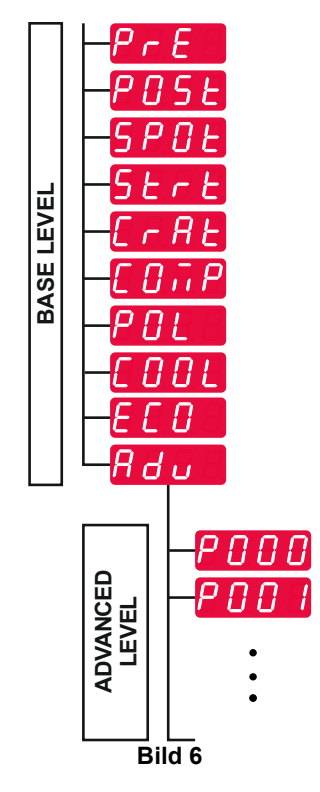

Användaren har tillgång till två menynivåer:

- Grundnivå grundmeny som är kopplad till inställningarna för svetsparametrar. Grundmenyn innehåller de parametrar som beskrivs i tabell 7.
- Avancerad nivå avancerad meny, konfigurera enhetsmeny. Den avancerade nivån innehåller de parametrar som beskrivs i tabell 8.

**Anmärkning:** Tillgängliga parametrar i inställnings- och konfigurationsmenyn beror på valt svetsprogram/vald svetsprocess.

**Anmärkning:** När enheten har startats om kommer den ihåg det senast valda svetsprogrammet med parametrar.

#### **Tabell 7standardinställningarna för grundmenyn**

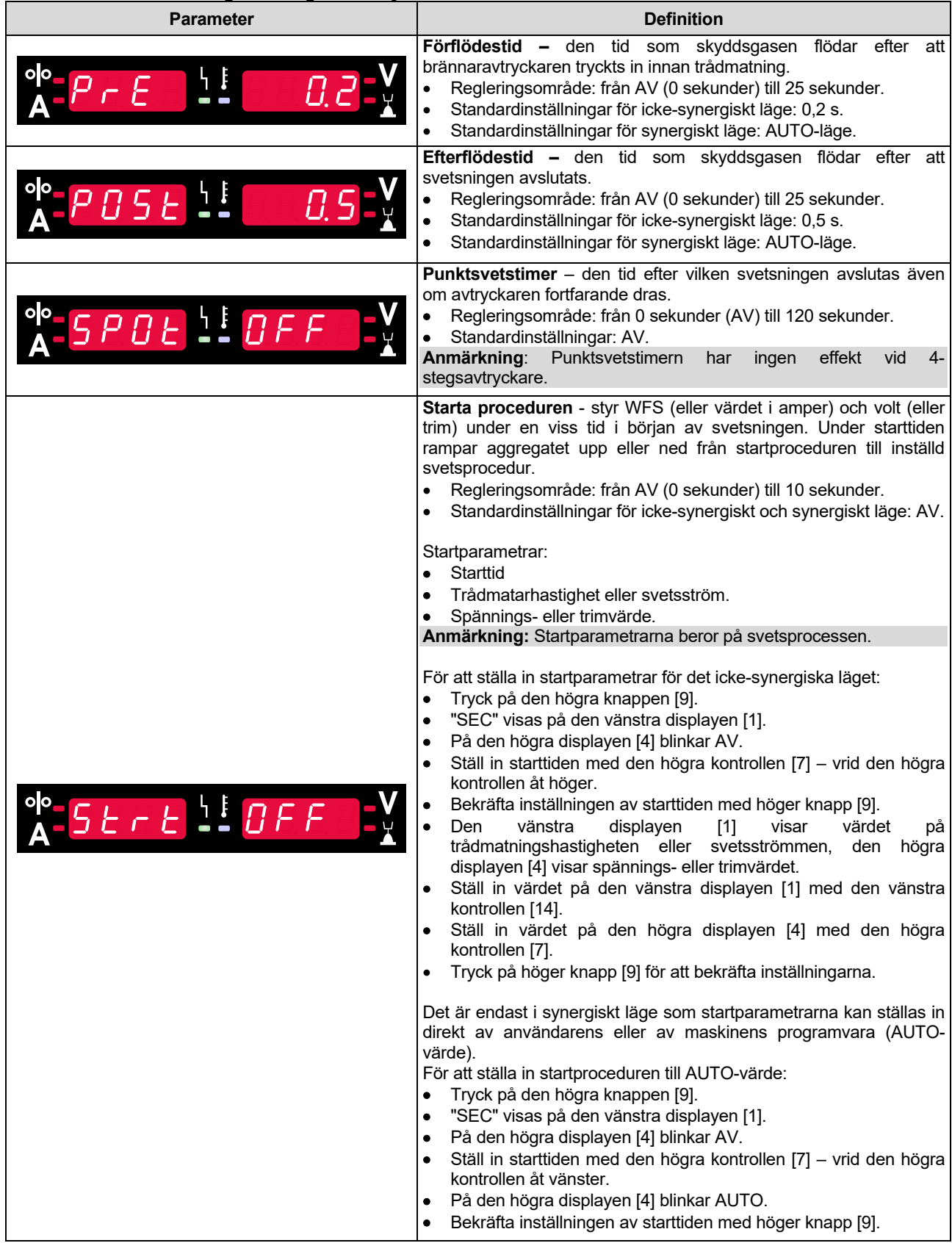

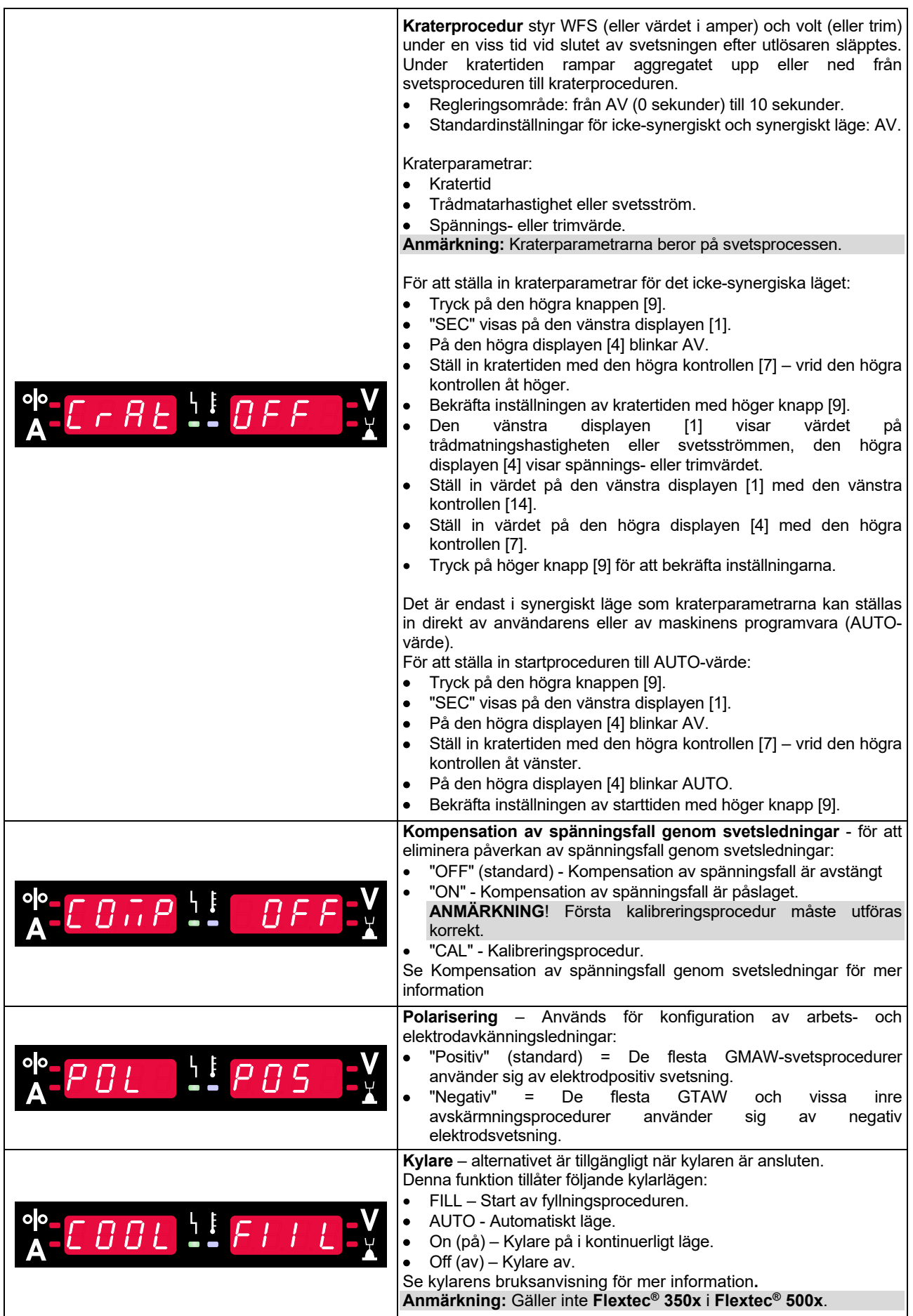

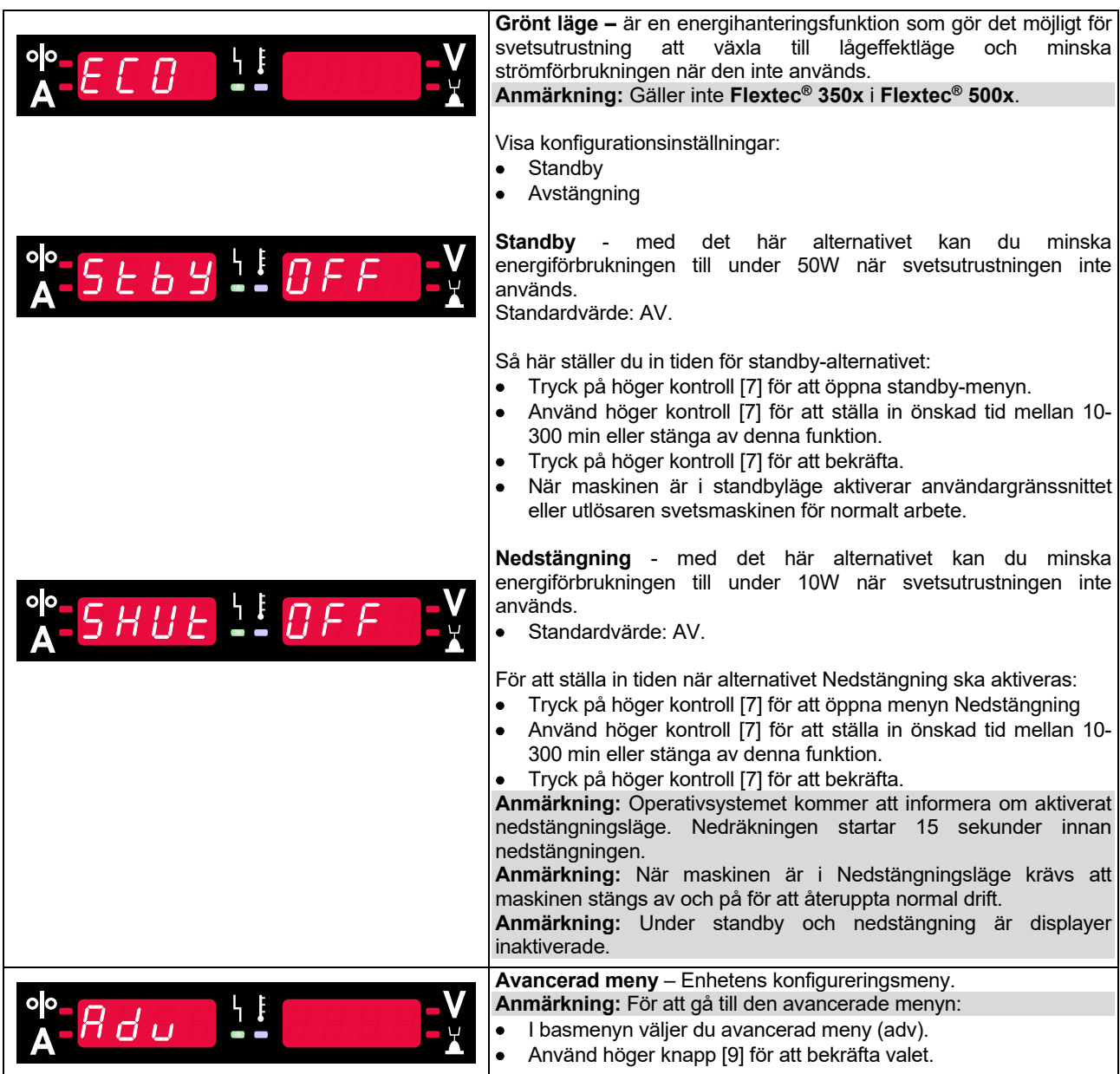

## **Tabell 8 Standardinställningarna för den avancerade menyn (Enhetens konfigureringsmeny)**

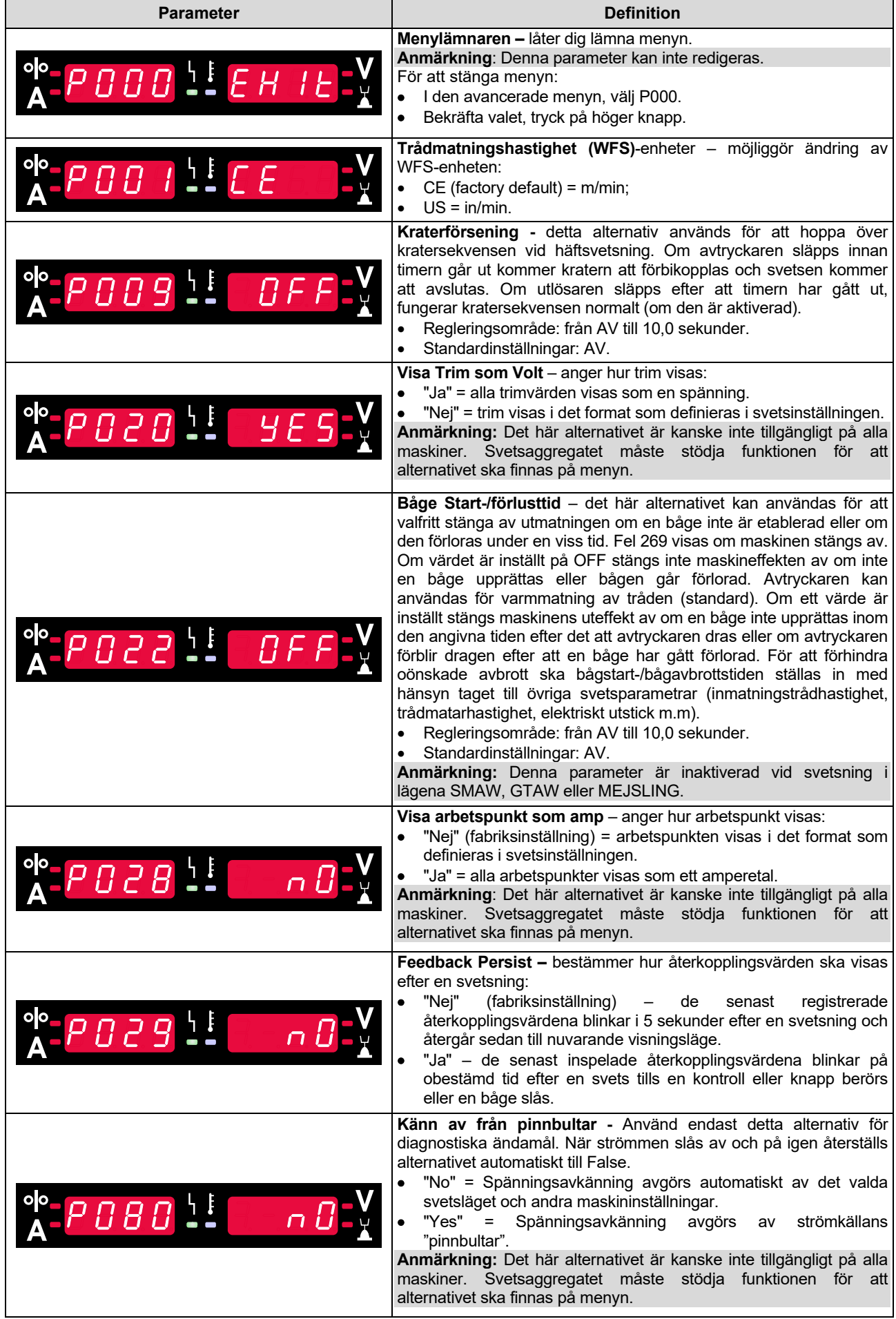

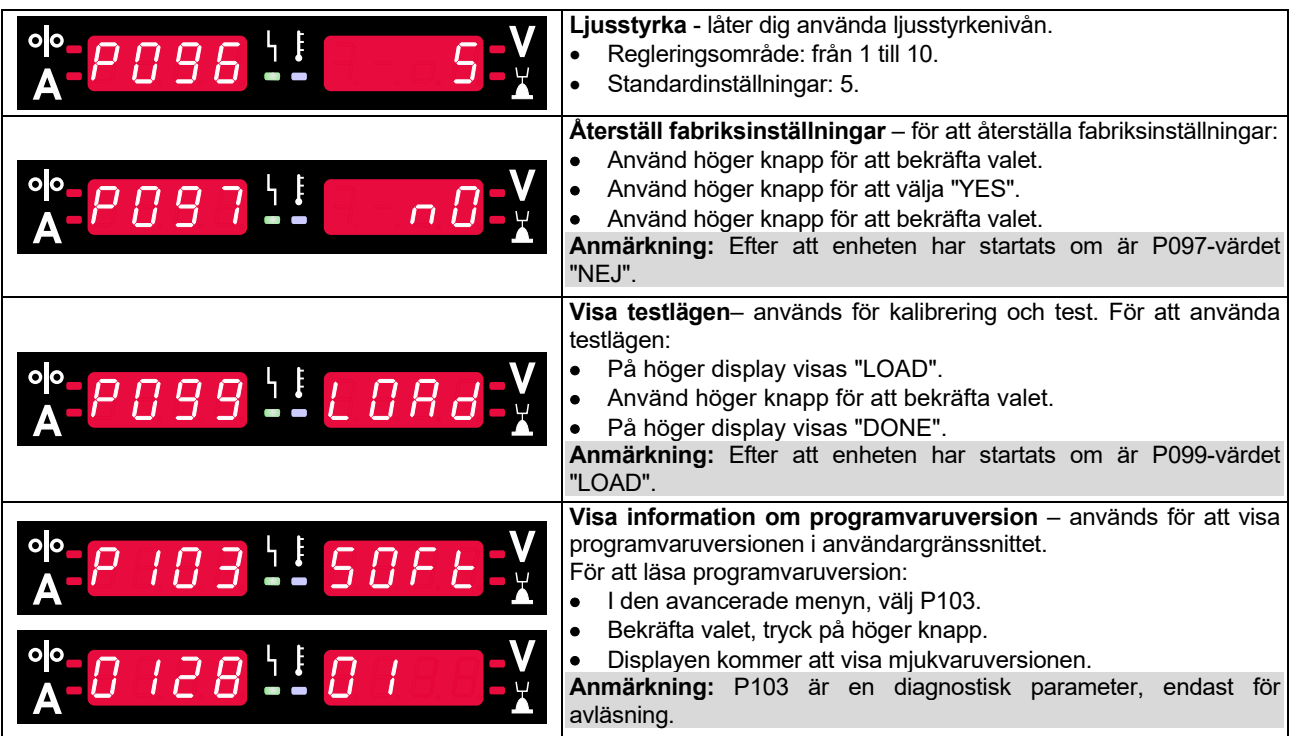

## **Låsa U22**

U22 låsfunktion förhindrar oavsiktliga parameterändringar.

För att låsa U22:

- Tryck på höger knapp [9] och håll den nedtryckt i 4 sekunder.
- Efter denna tid, visas informationen om blockering av U22 på displayerna (bild 7).

![](_page_15_Picture_5.jpeg)

Hur man låser upp U22:

- Tryck på höger knapp [9] och håll den nedtryckt i 4 sekunder.
- Efter denna tid kommer användargränssnittet att låsas upp och displayerna visar följande information (bild 8).

![](_page_15_Picture_9.jpeg)

## **Svetsa med GMAW, FCAW-GS och FCAW-SS i icke-synergiskt läge**

![](_page_16_Picture_307.jpeg)

**Tabell 9. GMAW och FCAW icke-synergistiska svetsprogram** 

**Anmärkning:** Listan över tillgängliga program beror på strömkällan.

I icke-synergiskt läge är trådmatarhastighet och svetsspänning oberoende parametrar och måste ställas in av användaren.

Inställningar för GMAW- och FCAW-GS-program:

- Trådmatningshastighet, WFS
- Svetsspänning
- Efterbränningstid
- Inkörningstrådmatning
- Förströmningsstid/efterströmningsstid
- Punktsvetstid
- Startprocedur:
- **•** Starttid
	- Trådmatarhastighet
- Spänning
- Krater:
- **•** Kratertid
- Trådmatarhastighet
- Spänning
- Polaritet
- 2-steg/4-steg
- Bågreglering:
	- Pinch

För FCAW-SS-program kan ställas in:

- Trådmatningshastighet, WFS
- **•** Svetsspänning
- **Efterbränningstid**
- Inkörningstrådmatning
- Punktsvetstid
- Startprocedur:
- **•** Starttid
	- Trådmatarhastighet
- Spänning
- Krater:
	- Kratertid
	- Trådmatarhastighet
	- Spänning
- Polaritet
- 2-steg/4-steg
- Bågreglering:
	- Pinch

- Inställningsområde: från -10 till +10.
- Standardvärde: 0.

## **Svetsa med GMAW och FCAW-GS i synergiskt läge CV**

![](_page_17_Picture_131.jpeg)

![](_page_17_Picture_132.jpeg)

#### **Tabell 11. Exempel på GMAW- och FCAW-GS-synergiprogram för SPEEDTEC®**

![](_page_17_Picture_133.jpeg)

#### **Tabell 12. Exempel på GMAW- och FCAW-GS-synergiprogram för FLEXTEC®**

![](_page_17_Picture_134.jpeg)

**Anmärkning:** Listan över tillgängliga program beror på strömkällan.

I synergiskt läge ställs inte svetsspänningen in direkt av användaren. Rätt svetsspänning ställs in av maskinens programvara.

Optimalt spänningsvärde är kopplat till indata:

Trådmatningshastighet, WFS.

Om det behövs kan svetsspänningen justeras med höger kontroll [7]. När höger kontroll vrids, visar displayen en positiv eller negativ stapel om spänningen är över eller under den optimala spänningen.

 Spänningsinställning över optimalt värde

 Spänningsinställning på ett optimalt värde

![](_page_18_Picture_5.jpeg)

 Spänningsinställning under ett optimalt värde

Dessutom kan användaren manuellt ställa in:

- **•** Efterbränningstid
- Inkörningstrådmatning
- Förströmningsstid/efterströmningsstid
- Punktsvetstid
- Startprocedur:
	- **•** Starttid
	- Trådmatarhastighet
	- Spänning
- Krater:
	- **•** Kratertid
	- Trådmatarhastighet
- Spänning
- Polaritet
- 2-steg/4-steg
- Bågreglering:
- $\bullet$  Pinch

- Inställningsområde: från -10 till +10.
- Standardvärde: 0.

## **Svetsning med hög penetrationshastighet (HPS) Process i synergiskt läge**

#### **Tabell 13 Exempel på synergistiska program för HPS för SPEEDTEC®**

![](_page_19_Picture_257.jpeg)

**Anmärkning:** Listan över tillgängliga program beror på strömkällan.

I synergiskt läge ställs inte svetsspänningen in direkt av användaren. Rätt svetsspänning ställs in av maskinens programvara.

Optimalt spänningsvärde är kopplat till indata:

Trådmatningshastighet, WFS.

**HPS** är en modifierad svetsprocess designad av Lincoln Electric som kombinerar fördelarna med sprut- och kortbågslägen.

Lägre svetsspänning än i det klassiska sprutbågsläget orsakar lägre energi och mer koncentrerad båge. Fördelar:

- Möjligheten att svetsa med långt stick.
- Koncentrerad båge som ökar penetrationen.
- Minskning av arbetsförvrängning (lägre spänning = mindre energi går in i svetsen).
- Ökad produktivitet (högre svetshastighet och minskade krav för att förbereda materialet för svetsning).

Om det behövs kan svetsspänningen justeras med höger kontroll [7]. När höger kontroll vrids, visar höger display [4] en positiv eller negativ stapel om spänningen är över eller under den optimala spänningen.

- Förinställd spänning över ideal spänning
- Förinställd spänning vid ideal spänning
- Förinställd spänning under ideal spänning

![](_page_19_Picture_17.jpeg)

Dessutom kan användaren manuellt ställa in:

- **•** Efterbränningstid
- Inkörningstrådmatning
- Förströmningsstid/efterströmningsstid
- Punktsvetstid
- Startprocedur:
	- **Starttid**
	- Trådmatarhastighet
	- Spänning
	- Krater:
	- Kratertid
	- Trådmatarhastighet
- Spänning
- Polaritet
- 2-steg/4-steg
- Bågreglering:
	- Pinch

- Inställningsområde: från -10 till +10.
- Standardvärde: 0.

## **Speed Short Arc (SSA) Svetsprocess i synergistiskt läge**

![](_page_20_Picture_272.jpeg)

#### **Tabell 14. Exempel på synergistiska program för SSA för SPEEDTEC®**

I synergiskt läge ställs inte svetsspänningen in direkt av användaren. Rätt svetsspänning ställs in av maskinens

Optimalt spänningsvärde är kopplat till indata:

• Trådmatningshastighet, WFS.

**Speed Short Arc (SSA)** ger större flexibilitet vid svetsning av stål och rostfritt stål. Upp till snabb bågreglering vid ökning av trådmatarhastigheten, växlar standardbågen automatiskt till SSA-läge, vilket utökar kortbågens kapacitet till högre spänning och förhindrar aktivering av det globala läget, vilket kännetecknas av mycket stänk och mer energi än en kort båge.

Fördelar:

programvara.

- Mindre förvrängningar av svetsade material (mindre energi går in i svetsen).
- Brett utbud av matningshastighet med bibehållen kort båge.
- Minskning av stänk i jämförelse med standard CV-läge.
- Rökreduktion jämfört med standard CV-läge (upp till 25% mindre).

Om det behövs kan svetsspänningen justeras med höger kontroll [7]. När höger kontroll vrids, visar höger display [4] en positiv eller negativ stapel om spänningen är över eller under den optimala spänningen.

- Förinställd spänning över ideal spänning
- Förinställd spänning vid ideal spänning
- Förinställd spänning under ideal spänning

![](_page_20_Picture_16.jpeg)

Dessutom kan användaren manuellt ställa in:

- **•** Efterbränningstid
- Inkörningstrådmatning
- Förströmningsstid/efterströmningsstid
- Punktsvetstid
- Startprocedur:
- **•** Starttid
	- Trådmatarhastighet
- Spänning
- Krater:
	- Kratertid
- Trådmatarhastighet
- Spänning
- Polaritet
- 2-steg/4-steg
- Bågreglering:
	- Pinch

- Inställningsområde: från -10 till +10.
- Standardvärde: 0.

## **Svetsa med GMAW-P i synergiskt läge**

![](_page_21_Picture_271.jpeg)

#### **Tabell 15. Exempel på GMAW-P-program för SPEEDTEC®**

#### **Tabell 16. Exempel på GMAW-P-program för FLEXTEC®**

![](_page_21_Picture_272.jpeg)

**Anmärkning:** Listan över tillgängliga program beror på strömkällan.

Synergisk GMAW-P-svetsning (pulsad MIG) är idealisk med litet svetssprut, ur position. Vid pulssvetsning växlar svetsströmmen kontinuerligt från en låg nivå till en hög och sedan tillbaka igen. Varje puls skickar en liten droppe smält metall från tråden till svetspölen.

Trådmatarhastighet är den viktigaste kontrollparametern. När trådmatarhastigheten justeras justerar strömkällan vågformsparametrarna för att bibehålla goda svetsegenskaper.

Trim används som en sekundär kontroll – den högra displayen. Trim-inställningen justerar båglängden. Trim kan justeras från 0.50 till 1.50. 1.00 är den normala inställningen.

![](_page_21_Picture_9.jpeg)

Högre trimvärde ger längre båge. Lägre trimvärde ger en kortare båge.

![](_page_21_Figure_11.jpeg)

När trim justeras gör aggregatet automatiskt en ny beräkning av spänning, ström och längd för varje del i pulsformen för att få bästa resultat.

Dessutom kan användaren manuellt ställa in:

- **•** Efterbränningstid
- Inkörningstrådmatning
- Förströmningsstid/efterströmningsstid
- Punktsvetstid
- Startprocedur:
- **Starttid** 
	- Trådmatarhastighet
	- Spännings- eller trimvärde
- Krater:
- Kratertid
- Trådmatarhastighet
- Spännings- eller trimvärde
- Polaritet
- 2-steg/4-steg
- Bågreglering:
	- UltimArc™

**UltimArc™** – för pulssvetsprogram justerar bågens fokus eller form. Till följd av ökande UltimArc™-värde är ljusbågen tät, styv för plåtsvetsning i hög hastighet.

- Inställningsområde: från -10 till +10.
- Standardvärde: 0.

![](_page_21_Figure_33.jpeg)

- 1. UltimArc™ Control "-10,0": Låg frekvens, bred.
- 2. UltimArc™ Control AV: Medium frekvens och bredd.
- 3. UltimArc™ Control "+10,0": Hög frekvens, fokuserad.

## **Soft Silence Pulse (SSPTM) Svetsprocess i synergistiskt läge**

![](_page_22_Picture_260.jpeg)

![](_page_22_Picture_261.jpeg)

**Anmärkning:** Listan över tillgängliga program beror på strömkällan.

**SSPTM** är en modifierad pulsprocess som kännetecknas av en mycket mjuk och tyst båge. Denna process är avsedd för svetsning av rostfria material och ger mycket bättre vätning av den svetsade kanten än standardpulsen. Mjukare och tystare båge än standardpulsprocessen gör svetsningen bekvämare och mindre tröttsam. Dessutom möjliggör stabiliteten svetsning i alla positioner.

Vid pulssvetsning växlar svetsströmmen kontinuerligt från en låg nivå till en hög och sedan tillbaka igen. Varje puls skickar en liten droppe smält metall från tråden till svetspölen.

Trådmatarhastighet är den viktigaste kontrollparametern. När trådmatarhastigheten justeras justerar strömkällan vågformsparametrarna för att bibehålla goda svetsegenskaper.

Trim används som en sekundär kontroll - parametervärdet finns högst upp till höger på displayen. Trim-inställningen justerar båglängden. Trim kan justeras från 0.50 till 1.50. 1.00 är den normala inställningen.

![](_page_22_Figure_8.jpeg)

**Bild 12** 

Högre trimvärde ger längre båge. Lägre trimvärde ger en kortare båge.

![](_page_22_Figure_11.jpeg)

När trim justeras gör aggregatet automatiskt en ny beräkning av spänning, ström och längd för varje del i pulsformen för att få bästa resultat.

Dessutom kan användaren manuellt ställa in:

- **•** Efterbränningstid
- Inkörningstrådmatning
- Förströmningsstid/efterströmningsstid
- Punktsvetstid
- Startprocedur:
	- **Starttid**
	- Trådmatarhastighet
	- Spännings- eller trimvärde
- Krater:
- Kratertid
- Trådmatarhastighet
- Spännings- eller trimvärde
- Polaritet
- 2-steg/4-steg
- Bågreglering
- **Frekvens**

**Frekvens** – för pulssvetsning justerar bågens fokus eller form. Till följd av ökande frekvenskontrollvärde är ljusbågen tät, styv för plåtsvetsning i hög hastighet.

- Inställningsområde: från -10 till +10.
- Standardvärde: 0.

![](_page_22_Figure_33.jpeg)

- 1. Frekvenskontroll "-10,0": Låg frekvens, bred.
- 2. Frekvenskontroll AV: Medium frekvens och bredd.
- 3. Frekvenskontroll "+10,0": Hög frekvens, fokuserad.

## **Svetsmetoden SMAW (MMA)**

#### **Tabell 18 SMAW Svetsprogram**

![](_page_23_Picture_446.jpeg)

**Anmärkning:** Listan över tillgängliga program beror på strömkällan.

Kan ställas in för program nummer 1:

- **•** Svetsström
- Slå på / stänga av spänningen i utgångskabeln
- Bågregleringar:
	- BÅGTRYCK
	- VARMSTART

**ARC FORCE -** utgångsströmmen ökar tillfälligt vilket förhindrar att elektroden fastnar och underlättar svetsprocessen.

Lägre värden ger mindre kortslutningsström och en mjukare båge. Högre inställningar ger en högre kortslutningsström, kraftigare båge och eventuellt mer gnistor.

- Inställningsområde: från -10,0 till +10,0.
- Standardvärde: 0.

**VARMSTART** - ökar tillfälligt det nominella strömvärdet under bågstart med elektrod för att göra bågstarten enklare.

- **.**Inställningsområde: från 0 till +10,0.
- Standardvärde: +5.

#### **Svetsning med GTAW / GTAW-PULSEmetoden**

**Tabell 19. Svetsprogrammen** 

![](_page_23_Picture_447.jpeg)

**Anmärkning:** Listan över tillgängliga program beror på strömkällan.

Kan ställas in för program nummer 3:

- Svetsström
- Slå på / stänga av spänningen i utgångskabeln **Anmärkning:** Fungerar inte med 4-stegsmetoden.
- **•** Efterströmningstid
- 2-steg / 4-steg
- Startprocedur:
- **•** Starttid
	- Svetsström
- Krater:
- Kratertid
	- Svetsström
- Bågreglering:
	- **VARMSTART**

Kan ställas in för program nummer 8:

- Svetsström
- Slå på / stänga av spänningen i utgångskabeln **Anmärkning**: Fungerar inte med 4-stegsmetoden.
- **•** Efterströmningstid
- 2-steg / 4-steg
- Startprocedur:
	- **Starttid**
	- Svetsström
- Krater:
- Kratertid
- Svetsström
- Bågreglering:
	- Pulsperiod
	- Bakgrundsström

**ANMÄRKNING:** Parametrarnas tillgänglighet beror på valt svetsprogram / -process och svetskälla.

**VARMSTART** - ökar tillfälligt det nominella strömvärdet under bågstart med elektrod för att göra bågstarten enklare.

- Standardvärde: +5.
- Regleringsområde: från 0 till +10,0.

**Pulsperiod** påverkar bågens bredd och värmeinflödet till svetsen. Om parametervärdet är lägre:

- Ger bättre inträngning och bättre mikrostruktur.
- Bågen är smalare och stabilare.
- Minskar värmeinflödet till svetsen.
- Mindre distorsion.
- Höjer svetshastigheten.

**Anmärkning:** Justera räckvidden beroende på strömkällan.

**Bakgrundsström** - procentvärde av nominellt värde för svetsström. Justerar den totala värmetillförseln till svetsen. Att ändra bakgrundsströmmen ändrar formen på den bakre pärlan.

**Anmärkning:** Justera räckvidden beroende på strömkällan.

## **Mejsling**

#### **Tabell 20. Svetsprogrammet - mejsling**

![](_page_23_Picture_448.jpeg)

**Anmärkning:** Listan över tillgängliga program beror på strömkällan.

Kan ställas in för program nummer 9:

- Mejslingsström
- Slå på / stänga av spänningen i utgångskabeln

## **Kompensation av spänningsfall genom svetsledningar**

Kompensationen gör det möjligt att ta hänsyn till spänningsfallet genom svetsledningar under svetsprocessen. Detta är viktigt för att säkerställa optimala svetsparametrar, i synnerhet när långa sammankopplade svetskablar används. För att eliminera påverkan av spänningsfall genom svetsledningarna, ska därför kalibrering utföras.

**Anmärkning:** Kalibrering ska alltid utföras efter ändring av svetssystemets konfiguration.

Förbereda svetssystemet för kalibreringsproceduren:

- Förbered svetsaggregatet.
- Anslut GMAW-, FCAW-GS- eller FCAW-SS-pistolen till Euro-uttaget.
- Anslut återledaren till aggregatet och lås den.
- Spänna fast återledaren på arbetsstycket med klämman.
- Beroende på pistoltyp, måste antingen munstycke eller skyddslock tas bort.
- Sätt på svetsmaskinen.
- Sätt i tråden i svetshandtaget. **Anmärkning:** Klipp elektrodtråden precis bakom kontaktspetsen och se till att elektrodtråden inte sticker ut från kontaktspetsen!
- Gå till kompensationsinställningnen i grundmenyn för att köra kalibreringsproceduren.

Kalibreringsproceduren:

Standardinställningen:

![](_page_24_Picture_14.jpeg)

- Tryck på den högra knappen [9].
- På den högra displayen [4] blinkar AV.
- Ställ in "CAL" på den högra displayen [4] vrid den högra kontrollen åt höger.

![](_page_24_Figure_18.jpeg)

- Bekräfta med den högra knappen [9].
- Den vänstra displayen [1] visar "rEAd", den högra displayen [4] visar "MAnU". Informationen på displayerna indikerar att användaren måste läsa och följa bruksanvisningen.

![](_page_24_Picture_21.jpeg)

- Bekräfta att bruksanvisningen har lästs tryck på den högra knappen [9].
- Den vänstra displayen [1] visar "tOUC", den högra displayen [4] visar "trl9". Displayer visar informationen för att låta kontaktspetsen beröra svetsmaterialet och trycka på avtryckaren.

**Anmärkning:** Se till att elektrodtråden inte sticker ut från kontaktspetsen!

![](_page_24_Picture_25.jpeg)

 Om kalibreringsproceduren har utförts i enlighet med de beskrivna stegen, har proceduren avslutats utan problem. Informationen visas på displayerna:

![](_page_24_Figure_27.jpeg)

Tryck på höger knapp [9] för att bekräfta kalibreringen.

Om kalibreringsproceduren misslyckades, visas meddelandet på displayerna:

![](_page_24_Figure_30.jpeg)

Detta innebär att proceduren inte utfördes enligt beskrivningen. I detta fall, utför proceduren igen enligt beskrivningen i bruksanvisningen.

![](_page_25_Picture_0.jpeg)

**Bild 21. Exempel på felkod** 

Tabell 21 visar en lista över grundfel som kan visas. Kontakta en auktoriserad Lincoln Electric-tjänst för en fullständig lista med felkoder.

#### **Tabell 21Felkoder**

![](_page_25_Picture_318.jpeg)

![](_page_26_Picture_47.jpeg)

## **VARNING**

Om du av någon anledning inte förstår hur felsökningen ska gå till eller inte kan utföra test/reparation på ett säkert sätt, kontakta auktoriserat Lincoln Electric-serviceverkstad innan du fortsätter.